## **Configuración automática de eduroam en Windows 11.**

**ANTES DE EMPEZAR,** Es recomendable **detener el software antivirus** y se debe comprobar que la **fecha y la hora del equipo son correctas**. En otro caso podría no funcionar el procedimiento y la conexión a **eduroam.**

 Se verifica que la conexión inalámbrica está habilitada. Para ello se hace clic en **el icono de acceso a redes**(esquina inferior derecha) y, a continuación, se comprueba que el botón **Wi-Fi** esté en modo disponible.

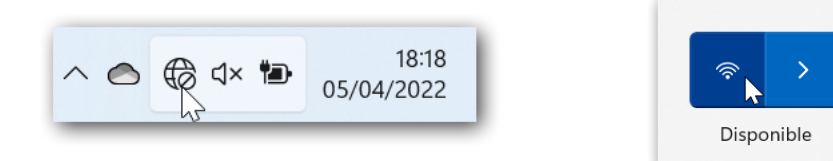

- Si se tiene acceso a Internet mediante la red cableada **RIUJA,** puede omitir el siguiente punto de conexión a **WiFi-Config**, ya que sólo da acceso al portal [https://wifi.ujaen.es](https://wifi.ujaen.es/) de configuración de **eduroam**.
- Si no se dispone de otro método de conexión, es necesario acceder a **la red inalámbrica WiFi-Config** con la contraseña *universidad.* Antes de introducir la contraseña, hay que asegurarse que la opción **Conectar automáticamente** está deshabilitada para esta red.

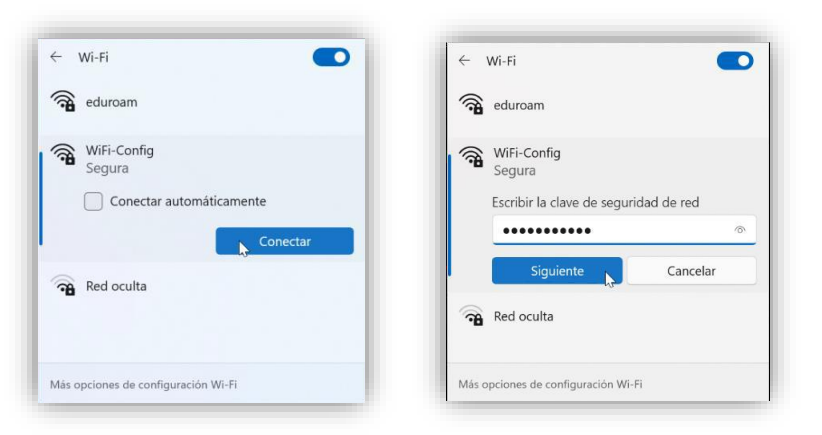

Una vez conectado, se abre un navegador Web (*Chrome, Edge o Firefox*), y se dirige a la página:

**[https://wifi.ujaen.es](https://wifi.ujaen.es/)**

 Se muestra el portal de auto-configuración **eduroamCAT**, que detectará el sistema operativo del dispositivo (en este caso será **Windows 11**). Aparecerá un botón que, al pulsarlo, iniciará el proceso de configuración.

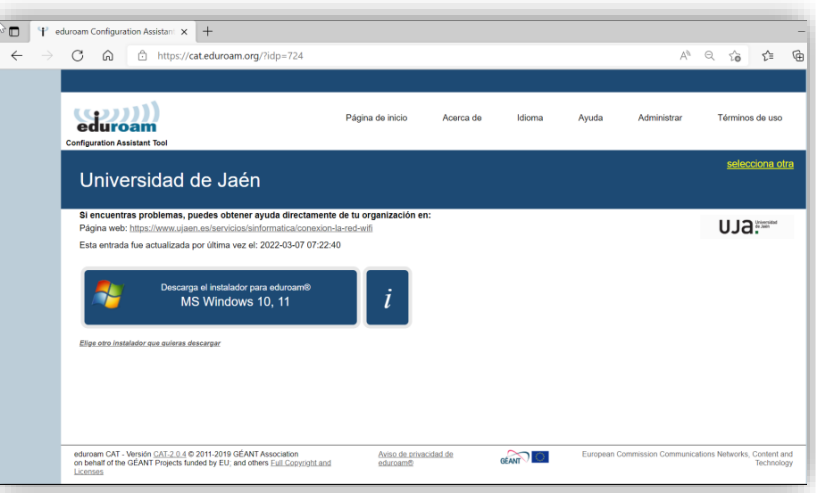

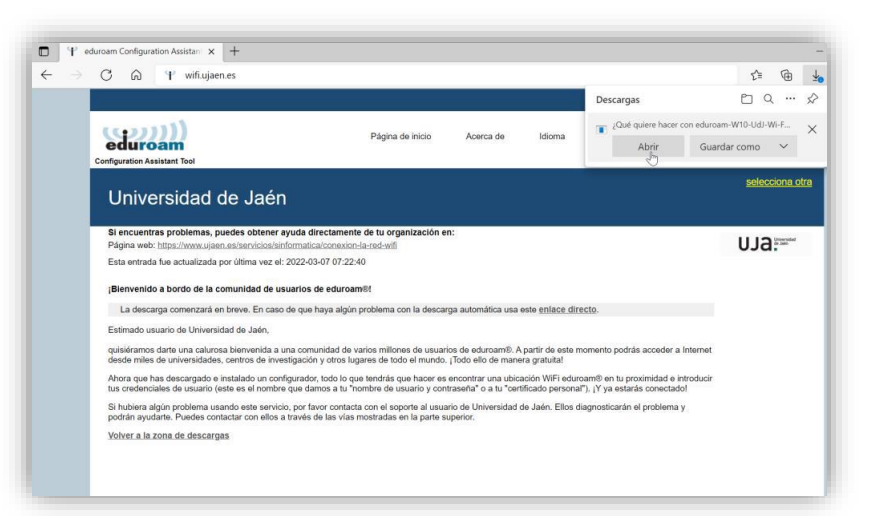

 A continuación, **según el navegador** que se use, aparecerá una ventana para guardar el script o bien aparecerá descargándose en la parte inferior de la pantalla. Una vez completada la descarga, hay que abrir el archivo.

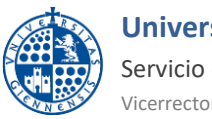

**Universidad de Jaén**

Servicio de Informática Vicerrectorado de Estrategia y Universidad Digital

eduroam-W10-Ud....exe ഉു്  $\sim$ 

 **eduroamCAT** muestra diferentes ventanas que configuran el proceso. Se pulsan los botones por defecto (**Siguiente, Aceptar y Finalizar**).

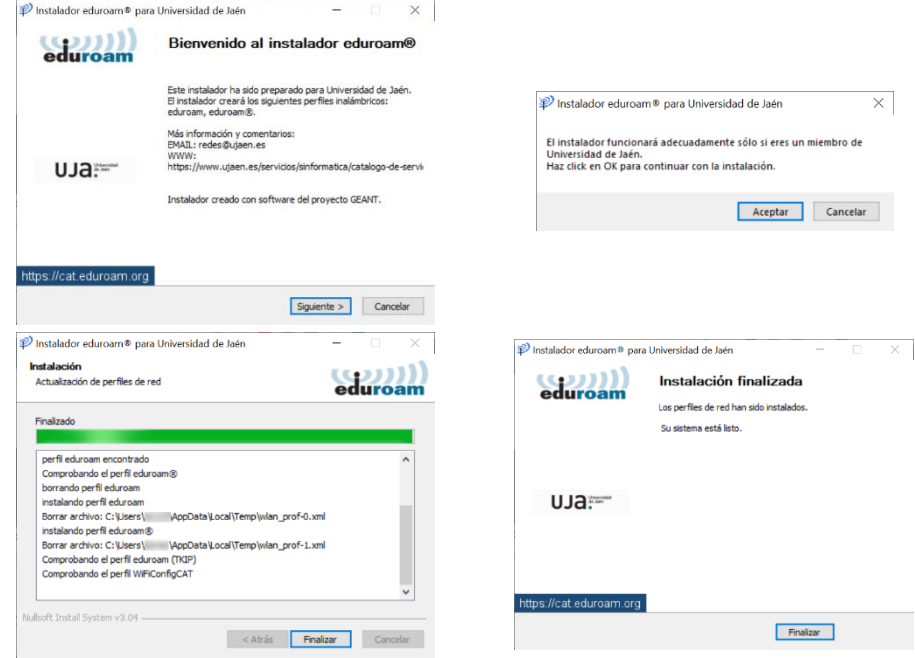

- Se pulsa el botón **Finalizar** para terminar el proceso de instalación.
- Junto a la barra de tareas aparecerá el siguiente mensaje. Hay que pulsar encima de él.

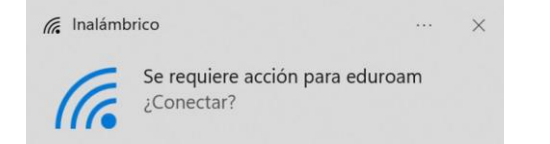

 También se puede pulsar sobre el icono de redes en el área de notificaciones. Se selecciona la flecha desplegable de la conexión Wi-Fi, se selecciona **eduroam** y se pulsa el botón **Conectar**.

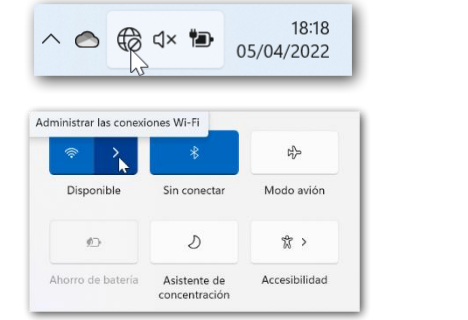

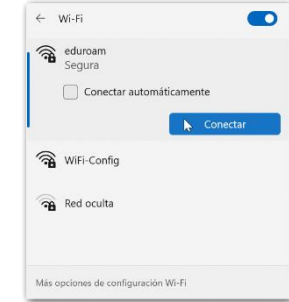

**Nota:** Si se marca la opción **Conectar automáticamente**, no se volverán a pedir las credenciales. Si el equipo es compartido, el Servicio de Informática NO RECOMIENDA que se queden almacenadas.

- El siguiente paso se rellena con el **correo electrónico de la Universidad de Jaén.** Se introduce la **[Cuenta TIC](https://www.ujaen.es/servicios/sinformatica/catalogo-de-servicios-tic/identidad-corporativa-cuenta-tic)** de cada usuario de la siguiente manera.
- o **Para PDI y PAS**: [CuentaTIC]@ujaen.es
- o **Para estudiantes**: [CuentaTIC]@**red**.ujaen.es
- o **Para invitados:** [usuario]@**wifi**.ujaen.es
- o **Para profesorado de IES**: [CuentaTIC]@**ies**.ujaen.es

Sequridad de Windows Iniciar sesión cuentatic@ujaen.es .......... Cancelar

**Nota:** Hay que prestar especial atención en **no dejar espacios al final** de éste y, a las **mayúsculas y minúsculas** de la contraseña ya que podrían causar un error de autenticación.

 Tras introducir la contraseña, el procedimiento **finaliza** y tras unos segundos, si no hay error en los datos, conectará a la red **eduroam**.

**NOTA DE SEGURIDAD MUY IMPORTANTE:** Todas las operaciones realizadas con el acceso a **eduroam**, son responsabilidad del usuario. Por ello, se debe mantener en secreto la contraseña de acceso. **EN NINGÚN CASO, DESDE EL SERVICIO DE INFORMÁTICA, SE SOLICITARÁ AL USUARIO QUE SUMINISTRE SU CLAVE DE ACCESO POR NINGÚN MÉTODO** (*correo electrónico, teléfono, etc*.). Si se sospecha que la contraseña es conocida por terceros, se debe cambiar inmediatamente a través d[e UNIVERSIDAD VIRTUAL.](https://www.uja.es/intranet) 

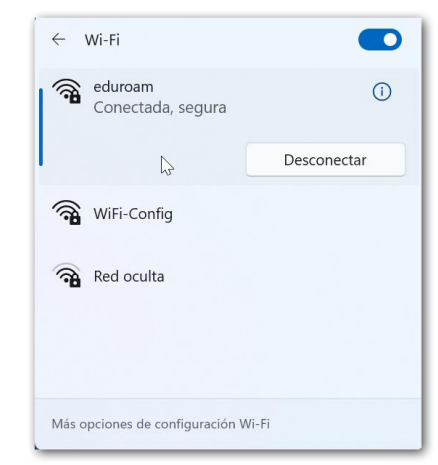